Vejledning til Nordea-fondens ansøgningsskema for Fokuspuljen Mere Udeliv i SFO og Klub

Du tilgår Ansøgningsportalen ved at klikke på 'Dine ansøgninger' i øverste højre hjørne på Nordeafondens hjemmeside.

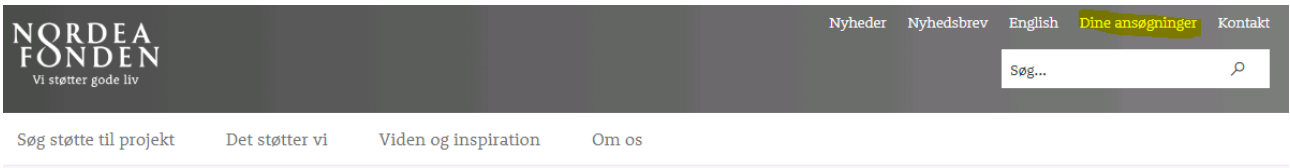

For at søge fonden om støtte skal du logge ind med foreningens-/organisationens NemID, også kaldet NemID Medarbejdersignatur, i det næste billede:

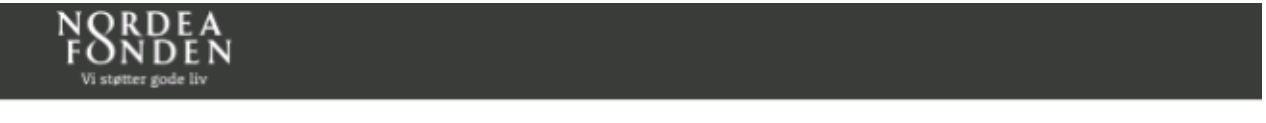

## Login

Her skal du logge ind med din forenings- eller organisations NemID, medmindre du vil søge et studielegat. Hvis du skal søge et studielegat, skal du logge ind med dit<br>personlige NemID. Det giver Nordea-fonden bedre mulighed

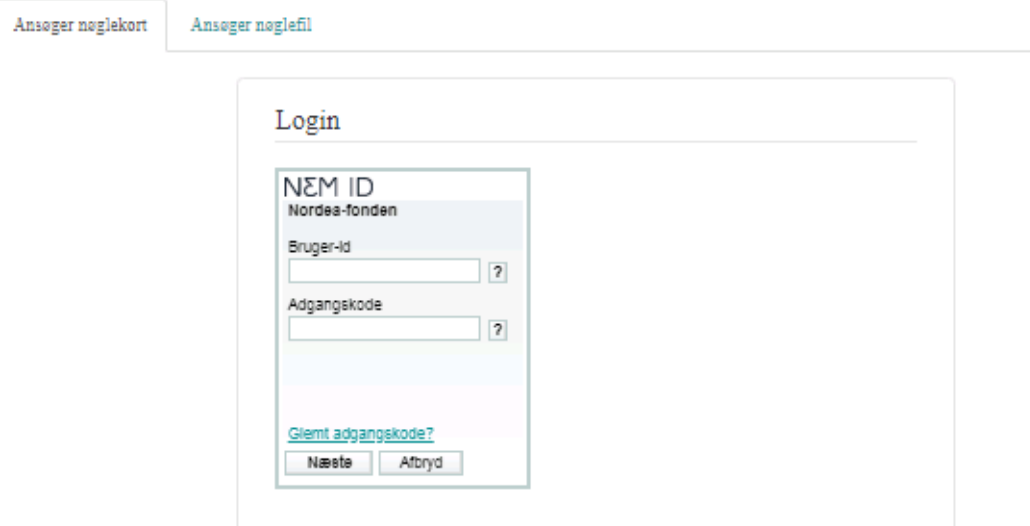

I det første billede, som dukker op på portalen, skal du udfylde dine profiloplysninger. Vælg 'Opret ny' under **Institution**, hvis det er første gang, du søger, eller vælg din institution fra dropdownlisten.

Vær opmærksom på, at skemaet kun vil gemme dine oplysninger, hvis alle felter er udfyldt. Undgå at klippe tekst ind.

Når dine profiloplysninger er gemt, skal du klikke på knappen **Opret ansøgning** under fanen 'Mine ansøgninger':

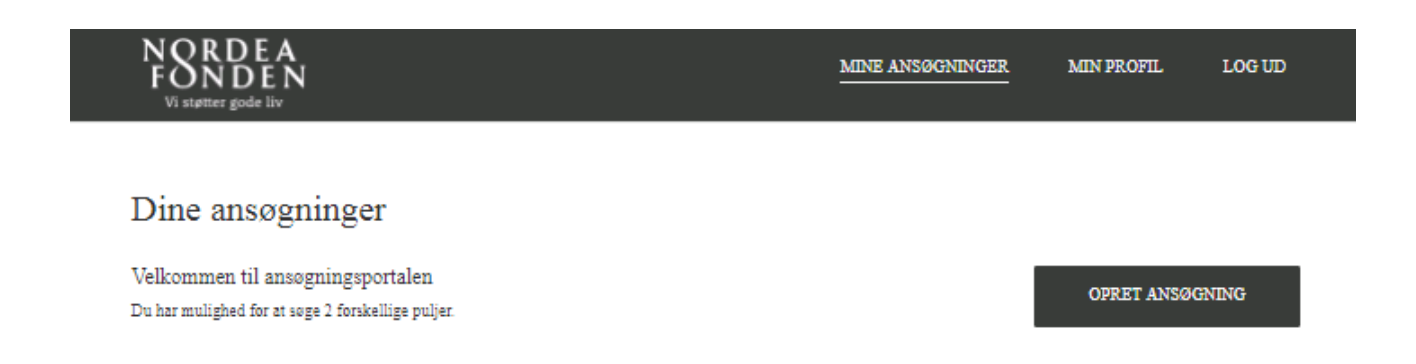

Du får tre-fire mulige puljer, som du kan søge. Klik på "Opret ansøgning" under **Søg 100 t. kr.-1 mio. kr. – i fokuspuljen "Mere Udeliv i SFO og Klub"**

## Vælg den pulje du vil søge

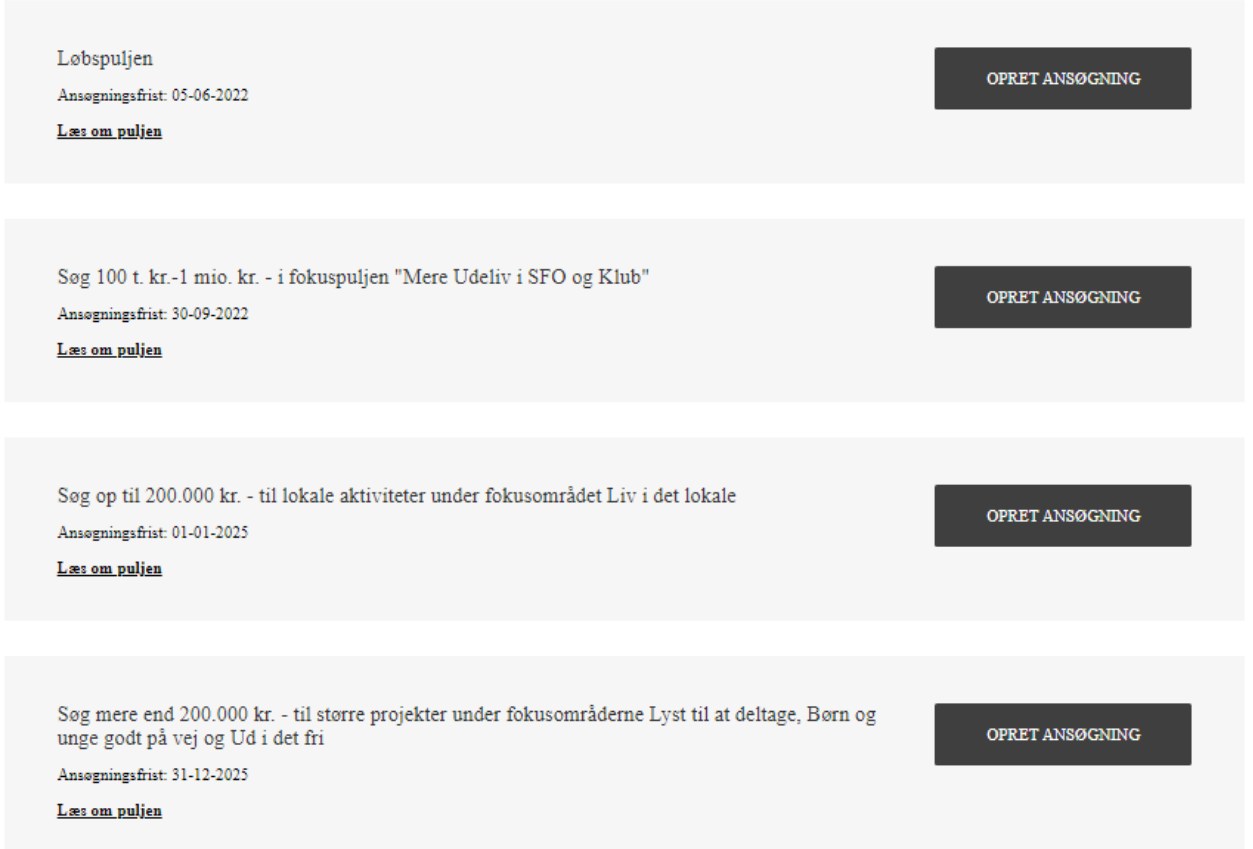

Du bliver nu bedt om at kontrollere dine profiloplysninger på første side af skemaet. Det skyldes, at i nogle større organisationer er der flere ansøgninger med forskellige kontaktpersoner, som deler samme NemID og profil på Ansøgningsportalen. Derfor skal hver ansøgning have en unik kontaktpersons oplysninger.

Klik på 'Næste' for at komme videre til skemaet. Skemaet gemmer dine oplysninger automatisk undervejs.

På første side skal du udfylde de overordnede projektdata og krydse af, at oplysningerne, som du indtaster i skemaet, er sande. Under "Hovedområde" skal du vælge det område, som du synes, der passer bedst til jeres projekt, og under "Fokusområde" skal du vælge "Børn og unge godt på vej":

 $\overline{\mathbf{C}}$ 

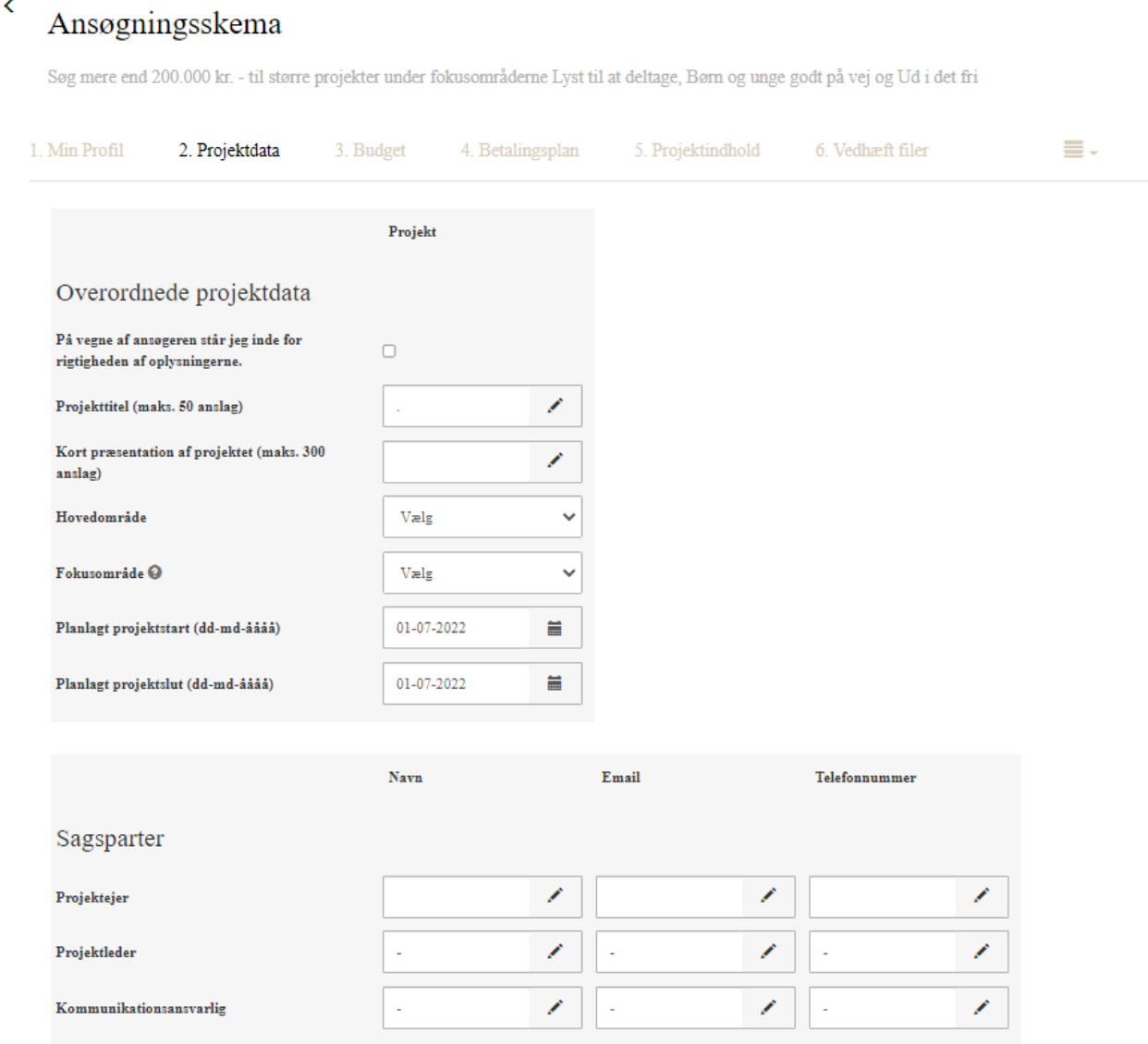

Vær særligt opmærksom på at sætte en projektstartsdato, som er tidligst 16. december 2022. Det skyldes, at ansøgninger til fokuspuljen behandles på bestyrelsesmøde i december 2022, og at fonden ikke kan støtte aktiviteter, der er påbegyndt, inden I modtager svar på ansøgningen.

Det er ikke nødvendigt at udfylde **Projektleder** og **Kommunikationsansvarlig**, hvis du endnu ikke har nogen tilknyttet. Resten af felterne er obligatoriske. Klik på **Næste**, når siden er udfyldt.

På næste fane skal du udfylde projektets overordnede budgetdata. Det er obligatorisk at udfylde data for projektets samlede budget, ansøgningsbeløbet og de tre største budgetposter.

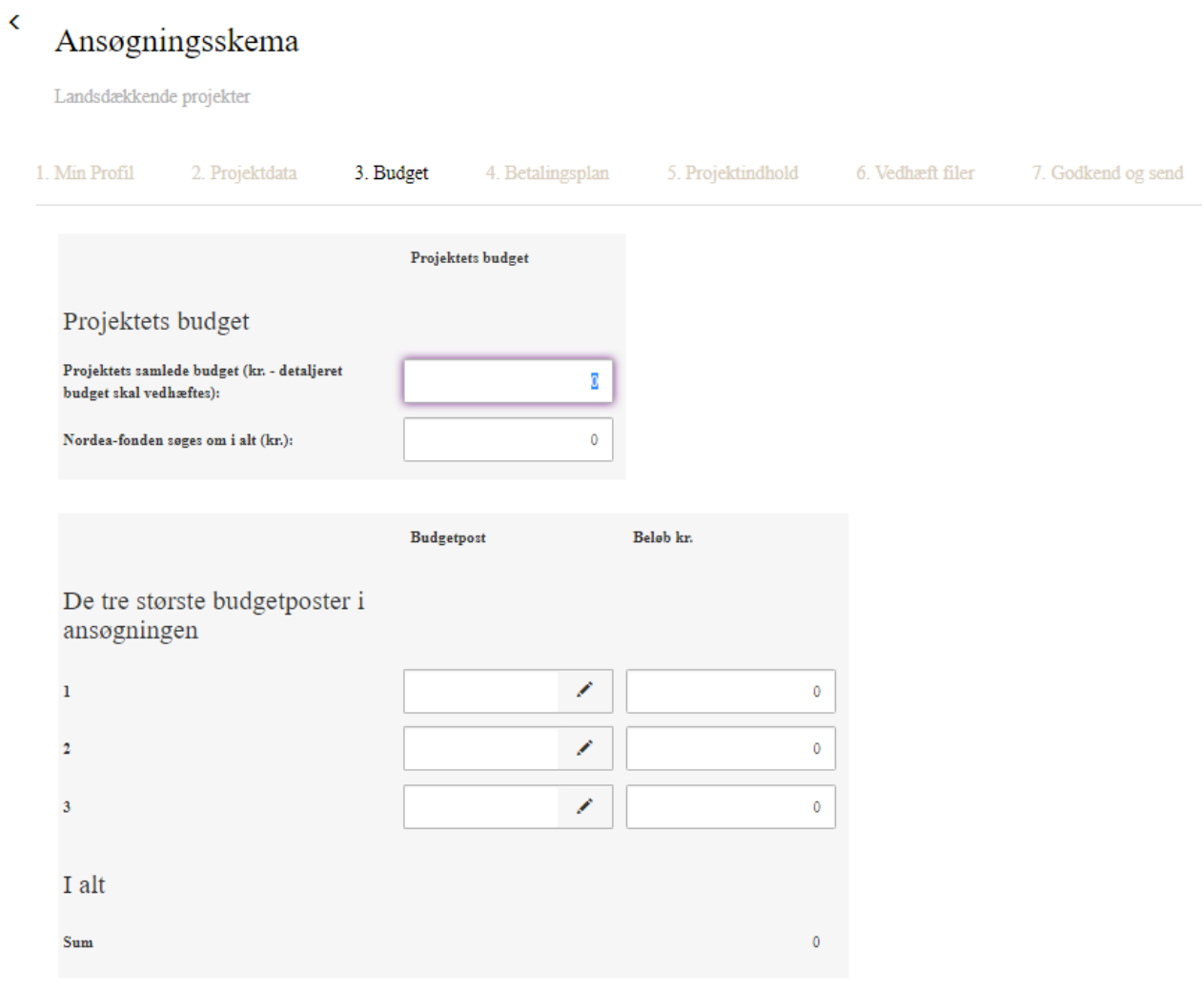

Du bør også udfylde felterne for **Eventuel anden finansiering** og **Tidligere modtaget støtte fra Nordea-fonden**, hvis det er relevant. Medfinansiering angives under **Eventuel anden finansiering. Der er krav om medfinansiering på 50 pct. af det samlede budget. Medfinansiering kan enten komme fra kommune eller skole/fritidsklub/SFO, som ansøger**:

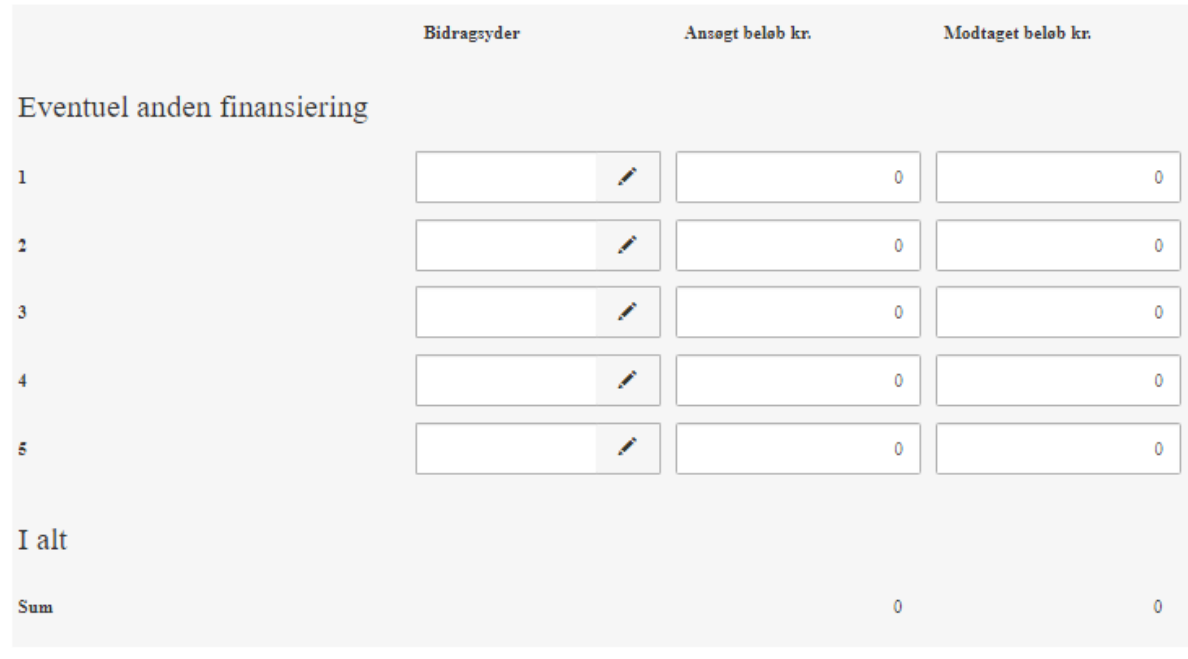

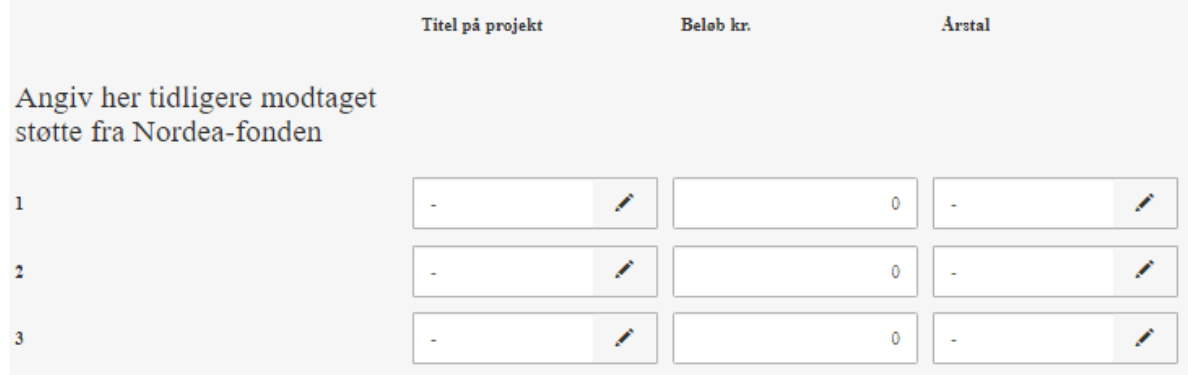

På næste side skal du udfylde en betalingsplan. Betalingsplanen kan efterfølgende revurderes, hvis det er nødvendigt. Det er ikke obligatorisk at udfylde betalingsplanen. Vær opmærksom på, at 10 pct af støtten først udbetales ved godkendelse af slutregnskab ved projektets afslutning. Du kan derfor f.eks. udfylde betalingsplanen, så første rate på 90 pct. foreslås udbetalt ved projektets begyndelse og anden rate på 10 pct. ved projektets afslutning:

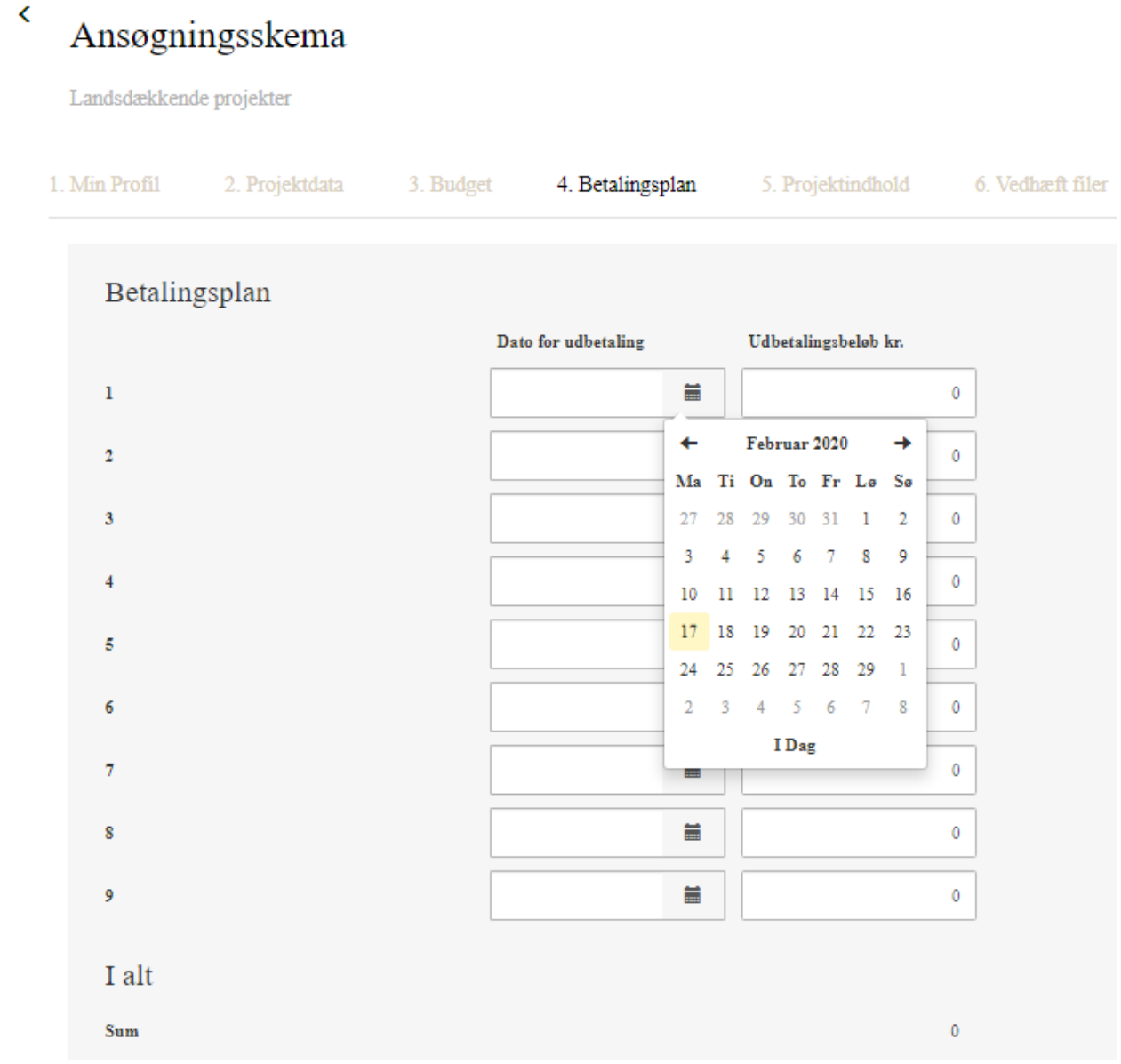

På næste side skal du udfylde felter, der vedrører projektets indhold. Se inspiration og kriterier på nordeafonden.dk/mere-ude-liv-i-sfo-og-klub

Det er i høj grad på baggrund af indholdet på denne side, at ansøgningen vurderes. Medsendte projektbeskrivelser betragtes som supplerende information. Der er et maksimalt antal tegn, som må indtastes i hvert felt. Antallet tælles inkl. mellemrum:

Projektindhold

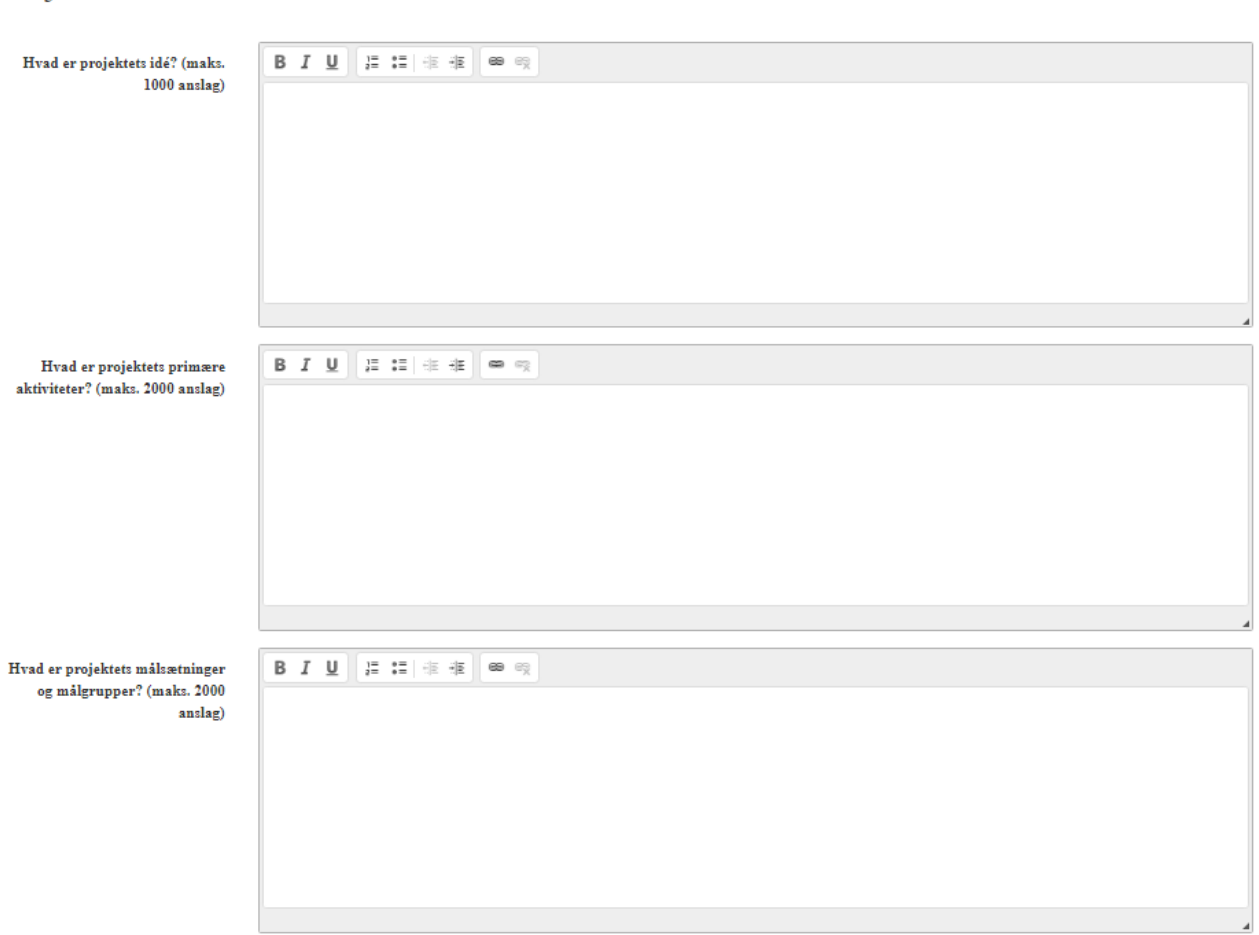

Beskriv projektet kort og præcist og angiv målsætninger for projektet. Du kan bruge editeringsbaren øverst i hvert felt til fx at tilføje bullets eller nummerere jeres aktiviteter eller mål. Beskriv også, hvilke tiltag I vil gøre, som fx kan mindske projektets klimaaftryk og naturbelastning og anvende miljøvenlige materialer, sikre lokal sammenhængskraft eller befordre inklusion. Det kan f.eks. også omfatte, hvordan I vil sikre involvering af børn i idéudvikling og undervejs, så børnene ønsker tilgodeses.

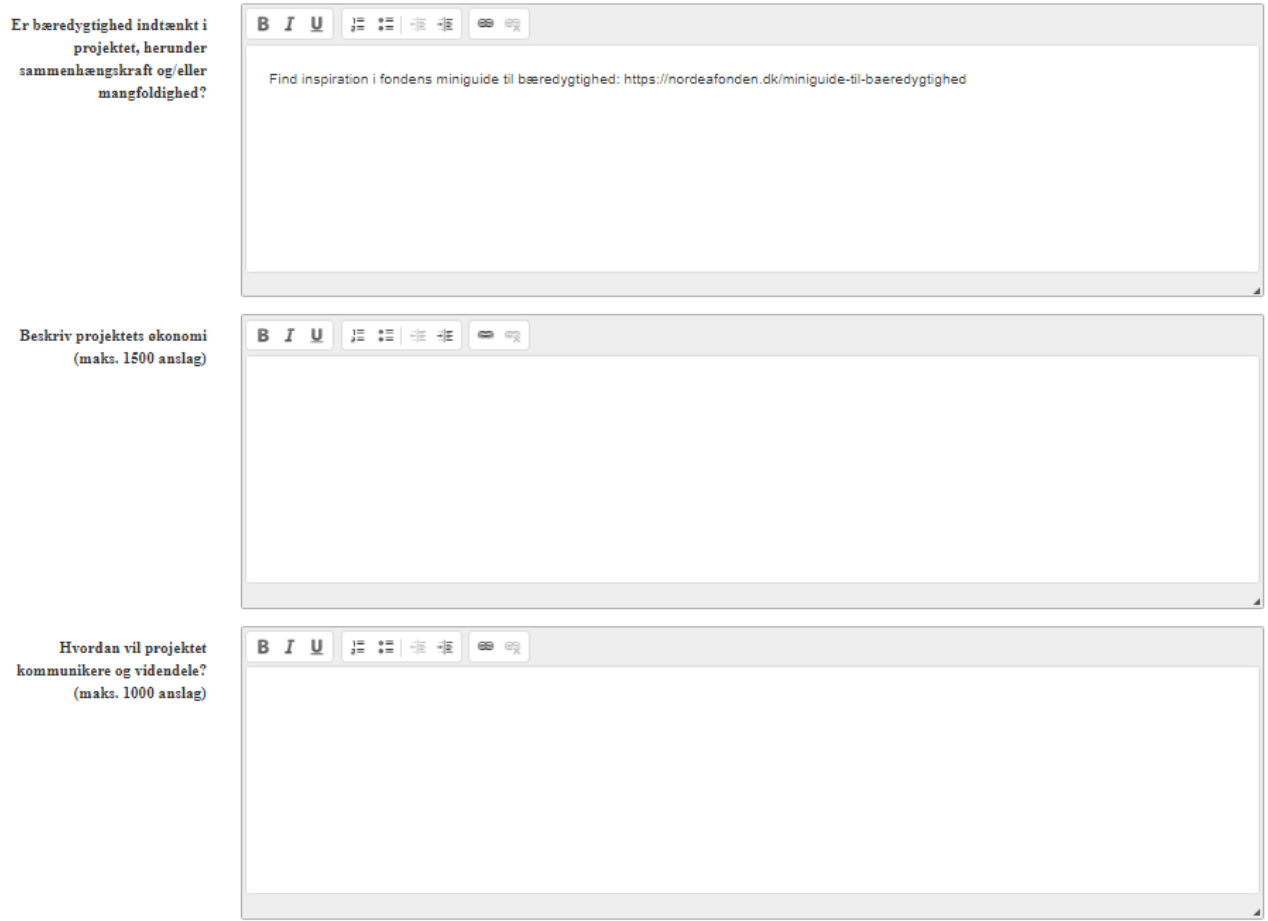

Forhold jer også kort og præcist til projektets overordnede økonomiske sammenhæng, og hvilke forudsætninger jeres budget hviler på, f.eks. om I allerede har indhentet priser på nogle materialer eller kurser, som I vil købe. Hvis I ønsker at fortælle andre om jeres projekt, så beskriv, hvordan I gør det i feltet "Hvordan vil projektet kommmunikere og videndele", og ellers så skriv "kommunikeres ikke". Det er ikke et krav, at projektet kommunikeres.

Beskriv også projektets væsentligste risici og forhold jer til, hvordan de håndteres – f.eks. forsinkelser på leverancer, hærværk eller misvedligehold af materialer.

I feltet "Hvordan vil projektet blive evalueret og/eller forankret" skal I beskrive, hvordan evt. drift og vedligehold af indkøb sikres. Hvad sker der med projektet på lang sigt? Hvis I laver en evaluering af projektet, kan I også beskrive, hvordan I gør, i dette felt. Det er ikke et krav, at projektet evalueres, så beskriv det kun, hvis det er relevant for jer. Vær opmærksom på, at inspiration i fondens guides til evaluering og forankring er møntet på projekter, som søger over 1 mio. kr.

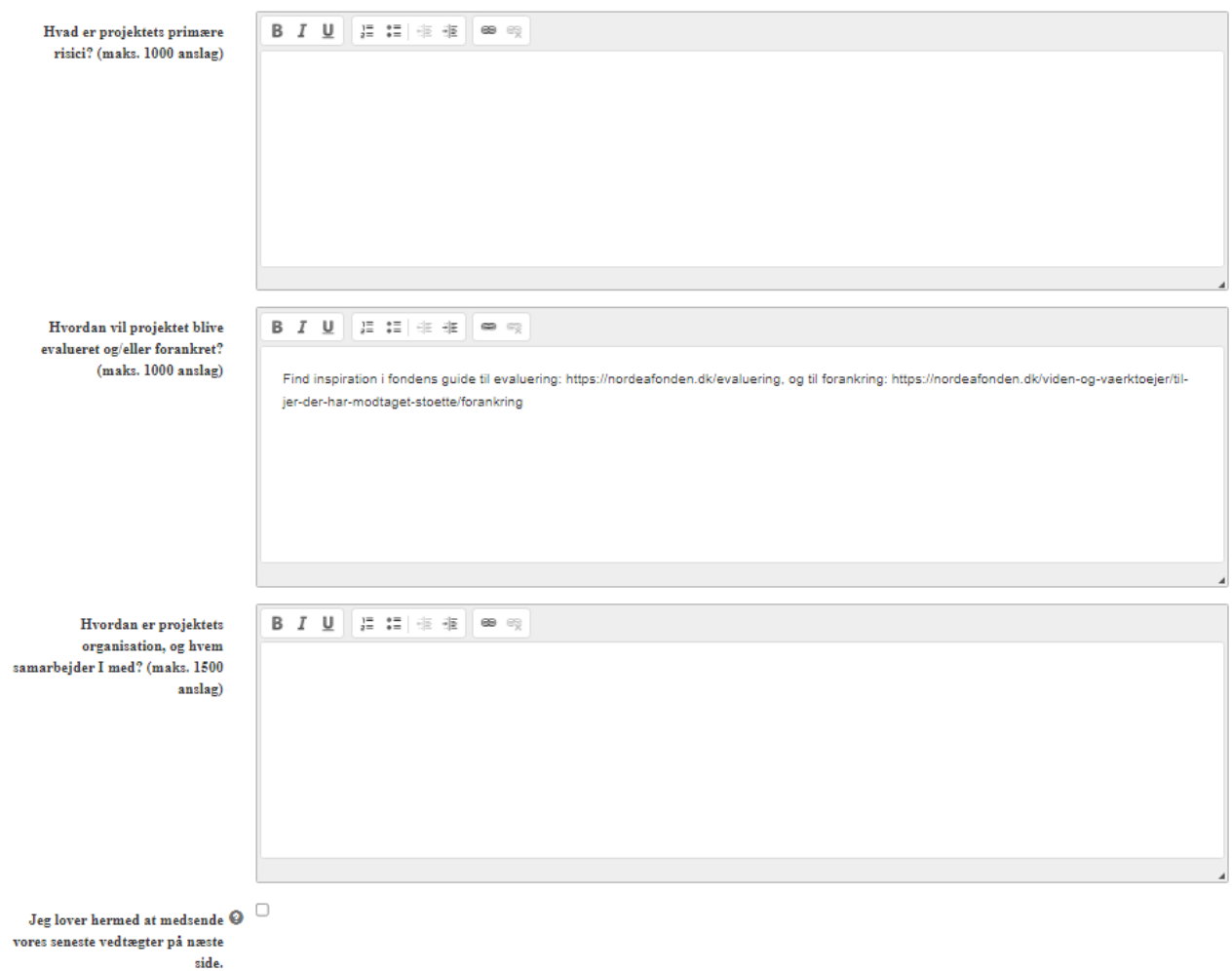

Under projektets organisation, har I mulighed for f.eks. at uddybe, hvordan jeres organisation er sammensat og præsentere eventuelle partnerskaber med f.eks. lokale foreninger. I kan også beskrive, hvem, der har været involveret i idéudviklingen og derfor har del i tilblivelsen.

Du skal vedhæfte dine vedtægter til ansøgningen for at få projektet fremstillet for bestyrelsen. Vedtægterne bruges til en juridisk vurdering af projektets almennyttighed. **Offentlige myndigheder og organisationer er undtaget, men skal alligevel klikke feltet af.**

På næste side har du også mulighed for at vedhæfte andre dokumenter. Der skal som minimum vedhæftes vedtægter (offentlige myndigheder og organisationer er undtaget) og et budget – helst i pdf.

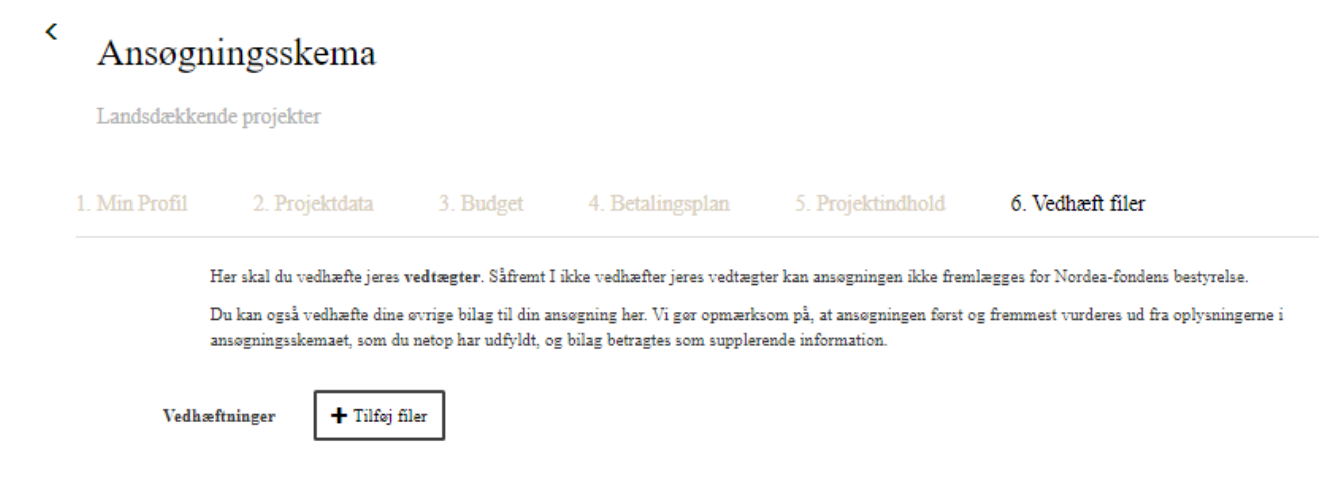

På sidste side får du præsenteret et overblik over din ansøgning. Hvis der er skrevet for meget tekst i et felt eller et obligatorisk felt ikke er udfyldt, vil det blive vist her. Du har mulighed for at gå tilbage på siden og rette det.

Indsend ansøgningen på denne side ved at trykke 'Indsend' i bunden af skærmen.

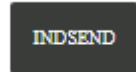

Herefter vil du have mulighed for at downloade en kvittering og gå til et overblik over din ansøgnings sagsforløb.